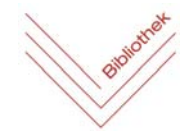

Schulbibliothek Bundesschulzentrum Kirchdorf, 18. Mai 2020

## **Online Bücher bestellen über Schul‐Webopac**

1. A) Auf der Schulhomepage http://www.gym.kirchdorf.eduhi.at/ den Reiter BIBLIOTHEK

anklicken. Dort auf den Auswahlpunkt

Hier bei Zentrale Schulbibliothek Kirchdorf/Krems - OPAC Katalog auf OPAC Katalog

klicken.

B) Direkt einsteigen: https://bsz‐kirchdorf.webopac.at/search

2. Rechts oben auf Anmelden klicken.

Das folgende Fenster öffnet sich:

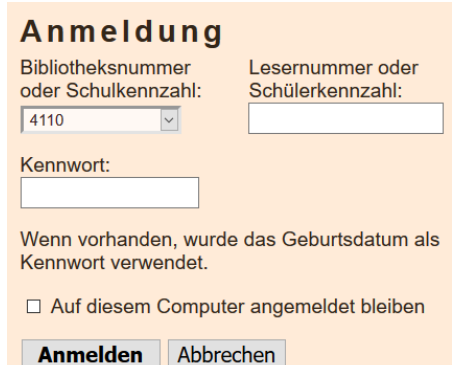

Die Lesernummer besteht aus den letzten sechs Ziffern der Schülerkennzahl. Diese steht auf dem Schülerausweis unterm Strichcode. Das Kennwort ist das eigene Geburtsdatum in der Form TTMMJJJJ (ohne Punkte) also z.B.: 13052000

*Das Kennwort kann man natürlich auch ändern.*

## 3. Recherche unter

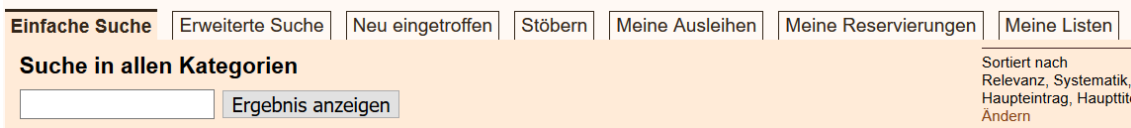

4. Wenn das Ergebnis der Recherche vorliegt:

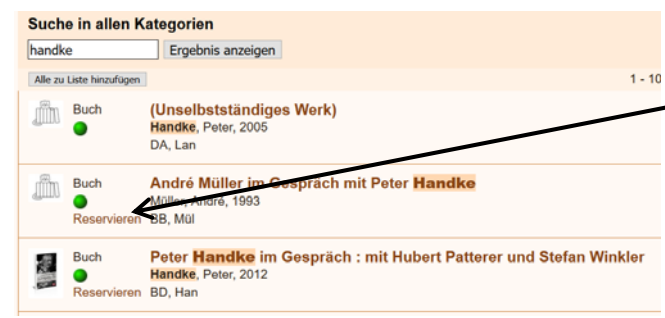

## Reservierung bestätigen

**Buch** Handke, Peter - Peter Handke im Gespräch mit Hubert Patterer und Stefan Winkler

Von Ihnen derzeit reservierte Titel:  $\Omega$ Maximal erlaubte Anzahl an Reservierungen: 3

Reservierung durchführen Abbrechen

Der grüne Punkt ist ein Hinweis, dass das Buch verfügbar ist.

Über Klick auf Reservieren und dann Reservieren durchführen kann dieses Medium (falls vor 13:00 Uhr bestellt) am nächsten (bzw. übernächsten) Schultag zwischen 7:30 und 8:00 abgeholt werden.

Medien können auf diese Weise auch online verlängert werden.